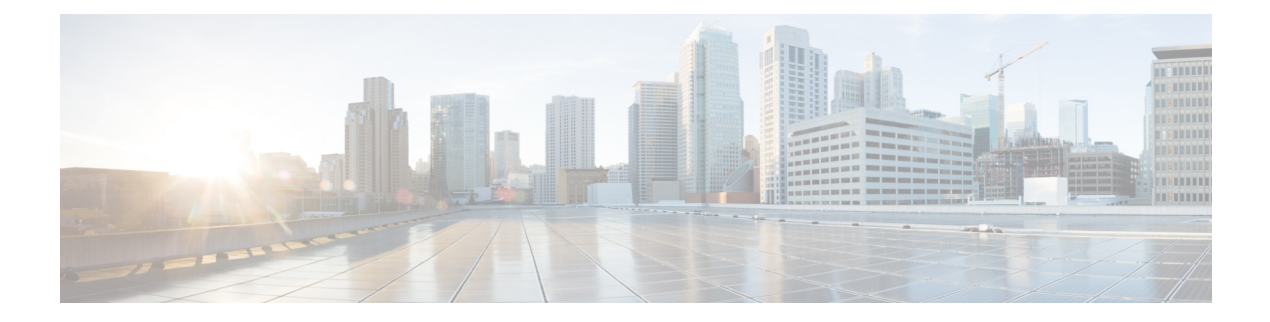

# **Managing Devices**

This chapter contains the following sections:

- [Adding](#page-0-0) a Node Name, page 1
- Viewing Expanded Nodes [Information,](#page-2-0) page 3
- [Viewing](#page-2-1) the Ports List, page 3
- Adding [Devices,](#page-2-2) page 3
- [Removing](#page-3-0) Devices, page 4
- [Adding](#page-4-0) a Node Group, page 5
- [Adding](#page-4-1) Nodes to a Node Group, page 5
- [Removing](#page-5-0) Nodes from a Node Group, page 6
- [Removing](#page-6-0) a Node Group, page 7
- Adding a [Gateway](#page-6-1) IP Address, page 7
- [Removing](#page-7-0) a Gateway IP Address, page 8
- [Adding](#page-7-1) Ports, page 8

## <span id="page-0-0"></span>**Adding a Node Name**

Г

Adding user-friendly node names helps you to identify nodes in the topology diagram.

### **Procedure**

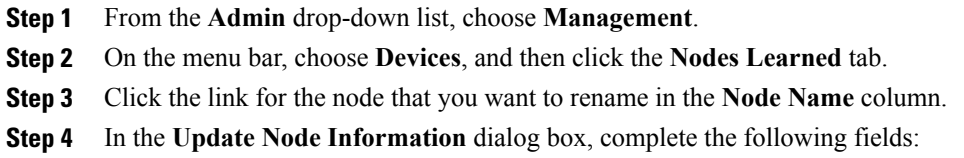

T

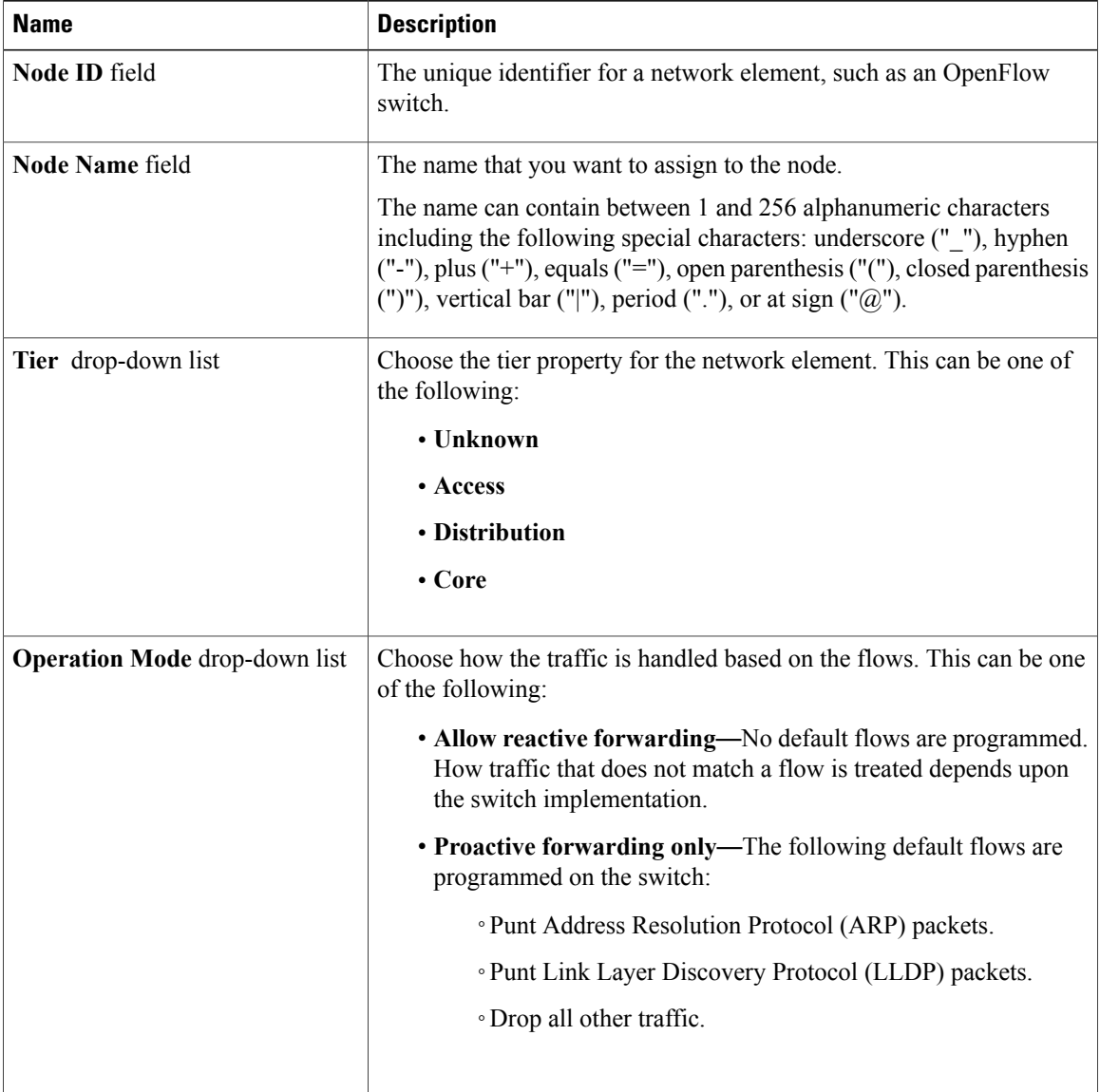

**Note** The Proactive forwarding only mode is not applicable to the NX-API devices.

**Step 5** Click **Save**.

## <span id="page-2-0"></span>**Viewing Expanded Nodes Information**

### **Procedure**

- **Step 1** From the **Admin** drop-down list, choose **Management**.
- **Step 2** On the menu bar, choose **Devices**, and then click the **Nodes Learned** tab.
- **Step 3** Click the icon in the top right corner.
- **Step 4** The **Nodes Learned** dialog box displays these nonconfigurable fields:

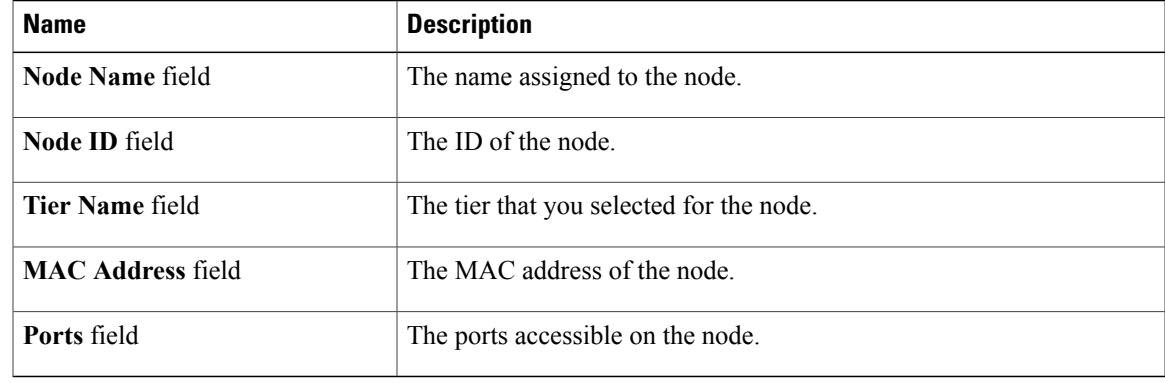

**Step 5** Click the **X** in the upper right corner of the dialog box to close it.

## <span id="page-2-1"></span>**Viewing the Ports List**

### **Procedure**

**Step 1** From the **Admin** drop-down list, choose **Management**. **Step 2** On the menu bar, choose **Devices**, and then click the **Nodes Learned** tab. **Step 3** Click the **Ports** link for a node. **Step 4** The **Ports List** dialog box displays all of the ports for the specified node. **Step 5** Click the **X** in the upper right corner of the dialog box to close it.

## <span id="page-2-2"></span>**Adding Devices**

I

You can now add a NX-API device through GUI so that it is easier to administrate.

### **Procedure**

- **Step 1** From the **Admin** drop-down list, choose **Management**.
- **Step 2** On the menu bar, choose **Devices**, and then click the **Device Connections** tab.
- **Step 3** Click **Add Device**.
- **Step 4** In the **Add Device** dialog box, complete the following fields:

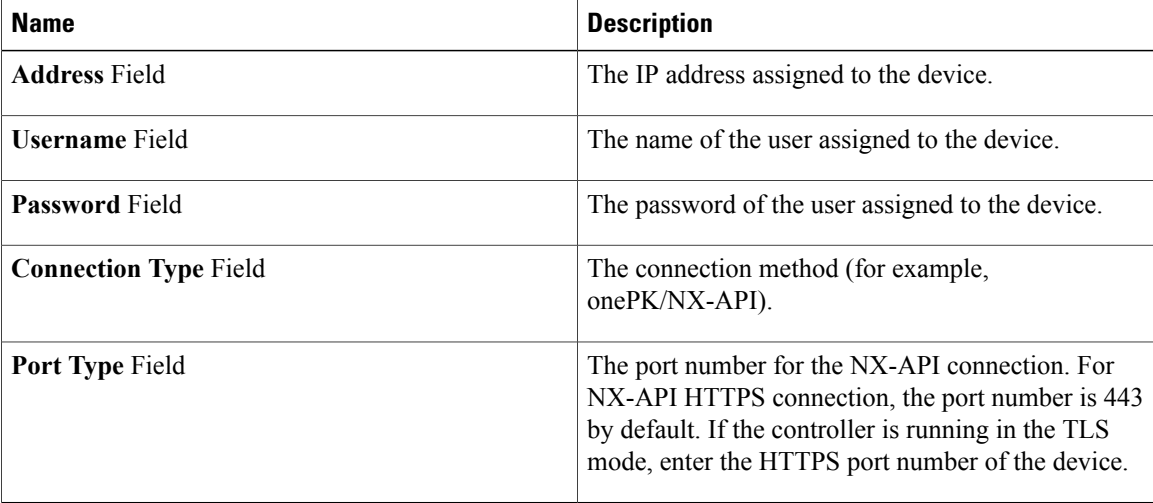

### **Step 5** Click **Add Device**.

The node configuration is added. When a physical device is associated with the address that you entered, a success message is displayed. The address is displayed in blue in the **Network Element Address** list of the **Devices** on the **Device Connections** tab.

When there is no physical device associated with the address that you entered, no connection is made, and a connection timed out error message is displayed. The address is grayed out in the **Network Element Address** list of the **Devices** on the **Device Connections** tab.

## <span id="page-3-0"></span>**Removing Devices**

### **Procedure**

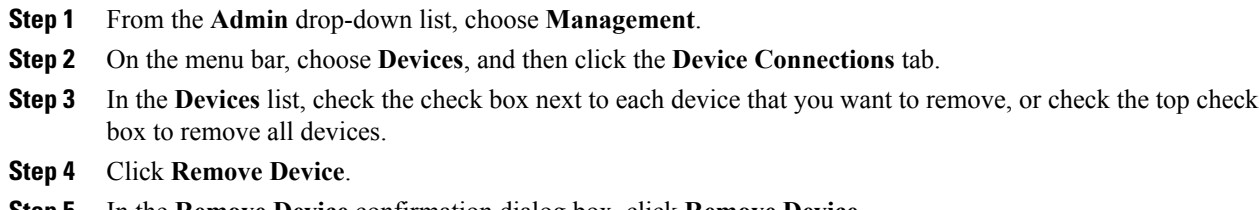

**Step 5** In the **Remove Device** confirmation dialog box, click **Remove Device**.

Before removing any device, you have to make sure that the port definitions and the connections that are installed in that device are removed. If the port definitions and the connections are not removed, there might be an inconsistency between the device and the controller. **Note**

## <span id="page-4-0"></span>**Adding a Node Group**

A node group allows you to visually group nodes in the Cisco Nexus Data Broker topology diagram. Node groups do not create links between nodes.

#### **Procedure**

- **Step 1** From the **Admin** drop-down list, choose **Management**.
- **Step 2** On the menu bar, choose **Devices**, and then click the **Device Groups** tab.
- **Step 3** Click **Add Group**.
- **Step 4** In the **Add Node Group** dialog box, complete the following field:

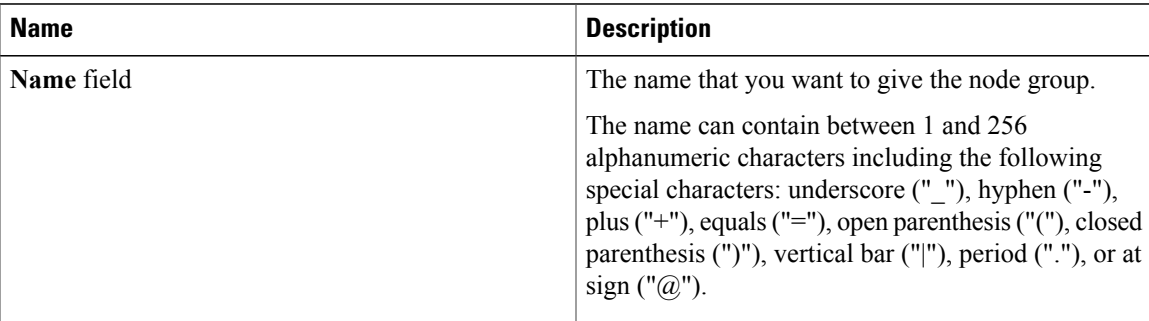

#### **Step 5** Click **Add Group**.

The name of the group displays in the list of node groups.

#### **What to Do Next**

Add nodes to the node group.

## <span id="page-4-1"></span>**Adding Nodes to a Node Group**

Adding nodes to a node group visually associates the nodes with the node group in the topology diagram. Node groups are highlighted in different colors in the diagram.

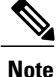

If you add a node that already belongs to a node group to a new node group, it is automatically removed from the first node group and added to the new node group.

### **Before You Begin**

Add a node group.

#### **Procedure**

- **Step 1** From the **Admin** drop-down list, choose **Management**.
- **Step 2** On the menu bar, choose **Devices**, and then click the **Device Groups** tab.
- **Step 3** Click the name of the node group to which to want to add nodes in the **Node Groups** list.
- **Step 4** Add nodes to the group by doing one of the following:
	- Click one or more nodes in the topology diagram, and then click **Add to group <group name>** in the topology diagram.
	- Click the **Nodes in Group** tab, and then do the following:
	- a) In the **Add Nodes to Group - <group name>** dialog box, choose one or more nodes from the drop-down list.
	- b) Click **Add to group**.

The nodes display in the **Nodes in Group - <group name>** list on the **Nodes in Group** tab, and in the node group in the topology diagram.

## <span id="page-5-0"></span>**Removing Nodes from a Node Group**

### **Before You Begin**

Add nodes to a node group.

### **Procedure**

- **Step 1** From the **Admin** drop-down list, choose **Management**.
- **Step 2** On the menu bar, choose **Devices**, and then click the **Device Groups** tab.
- **Step 3** Click the name of the node group from which to want to remove nodes in the **Nodes Groups** list.
- **Step 4** To remove nodes from the group, do one of the following:
	- Click a node group in the topology diagram, and then:
	- a) Click the node you want to remove from the group.
	- b) Click **Remove from group <group-name>** in the topology diagram.
		- Click the **Nodes in Group** tab, and then:
	- a) Check the check box next to the node or nodes you want to remove in the list of **Nodes in Group <group name>**, or check the top check box in the list to select all nodes in the group for removal.
- b) Click **Remove Nodes from <group-name>** .
- **Step 5** In the **Remove Nodes** confirmation dialog box, click **Remove**.

## <span id="page-6-0"></span>**Removing a Node Group**

Removing a node group disassociates the nodes added to it from the node group, and the node group is no longer displayed in the topology diagram.

### **Procedure**

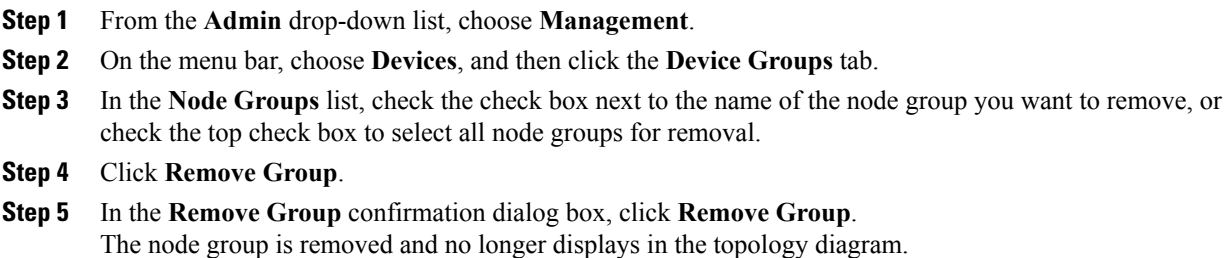

## <span id="page-6-1"></span>**Adding a Gateway IP Address**

### **Procedure**

I

- **Step 1** From the **Admin** drop-down list, choose **Management**.
- **Step 2** On the menu bar, choose **Devices**, and then click the **Subnet Gateway Configuration** tab.
- **Step 3** Click **Add Gateway IP Address**.
- **Step 4** In the **Add Gateway IP Address** dialog box, complete the following fields:

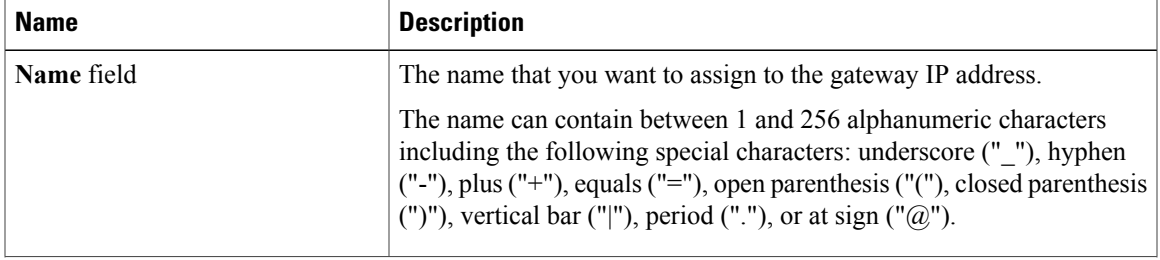

I

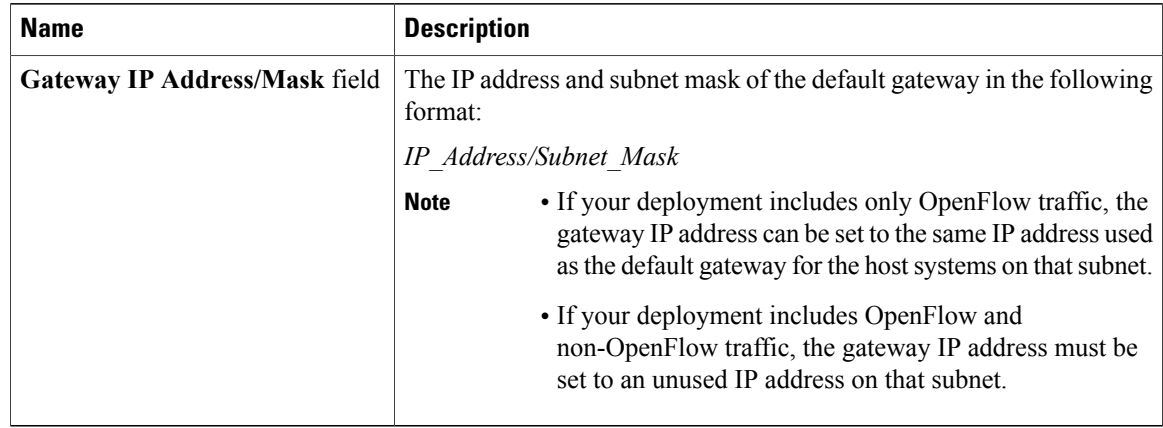

**Step 5** Click **Save**.

## <span id="page-7-0"></span>**Removing a Gateway IP Address**

### **Before You Begin**

Add one or more gateway IP addresses.

### **Procedure**

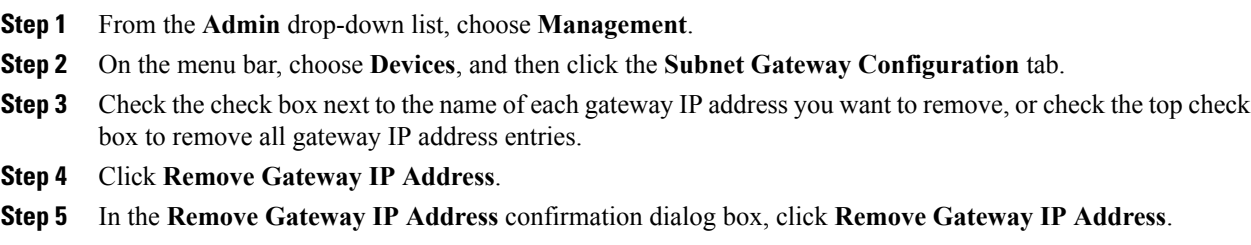

## <span id="page-7-1"></span>**Adding Ports**

### **Procedure**

- **Step 1** From the **Admin** drop-down list, choose **Management**.
- **Step 2** On the menu bar, choose **Devices**, and then click the **Subnet Gateway Configuration** tab.
- **Step 3** Click **Add Ports**.
- **Step 4** In the **Add Ports** dialog box, complete the following fields:

 $\mathbf I$ 

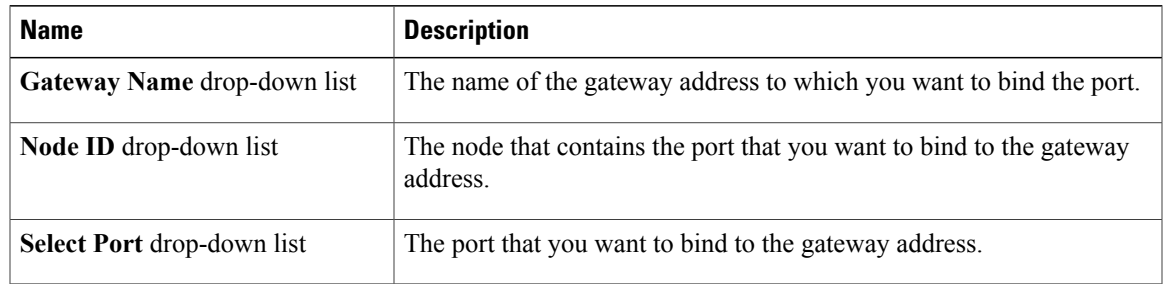

## **Step 5** Click **Save**.

 $\mathbf I$